# **YaDoc 設定マニュアル**

# **Stripeの申し込み・設定方法**

**Ver.2023\_05\_23**

※本資料の内容は2023年5月時点での情報となります。 Stripe側のアップデートによって、画面の表示等が変更になっている可能性がございます。

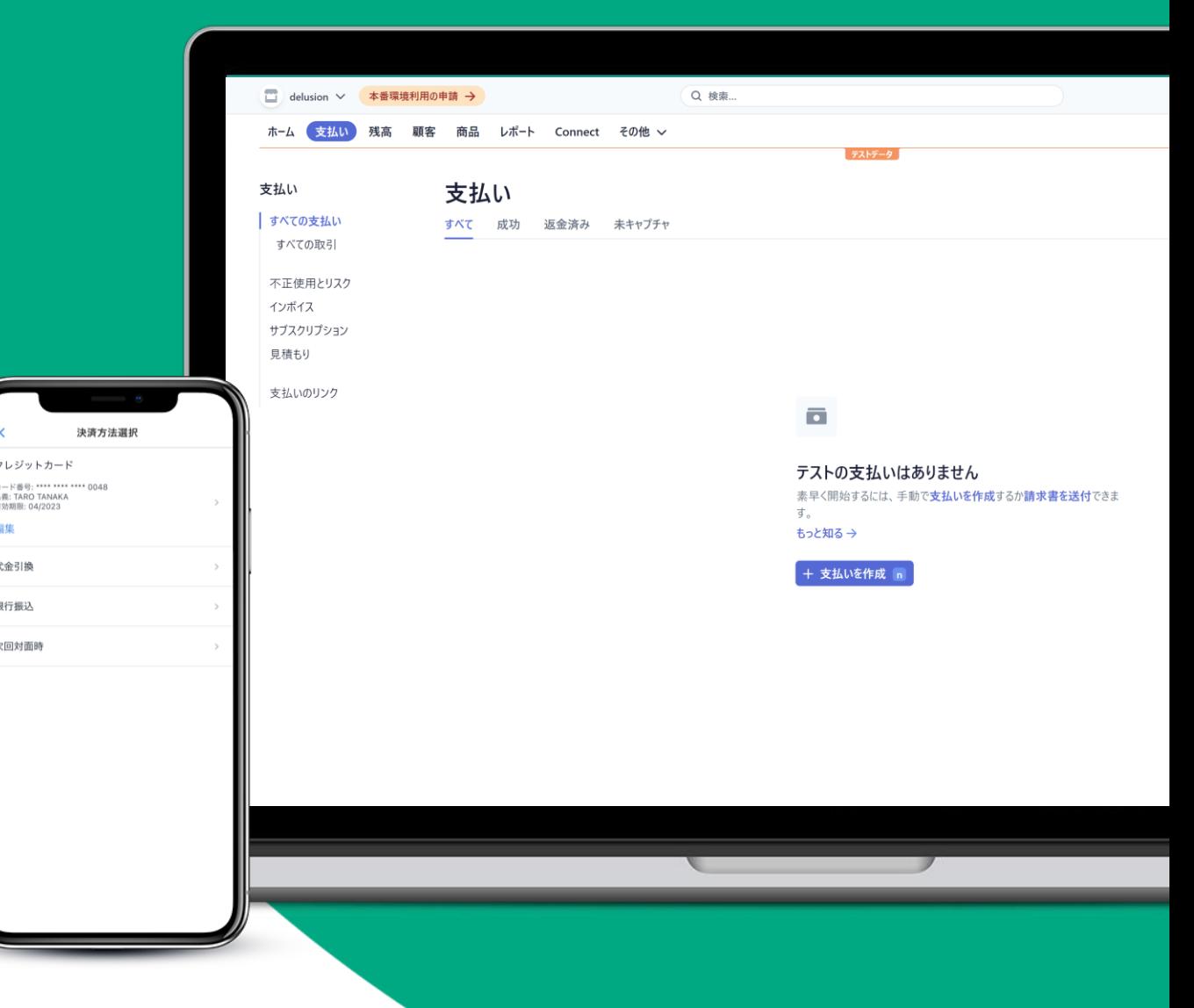

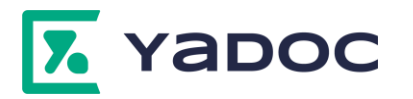

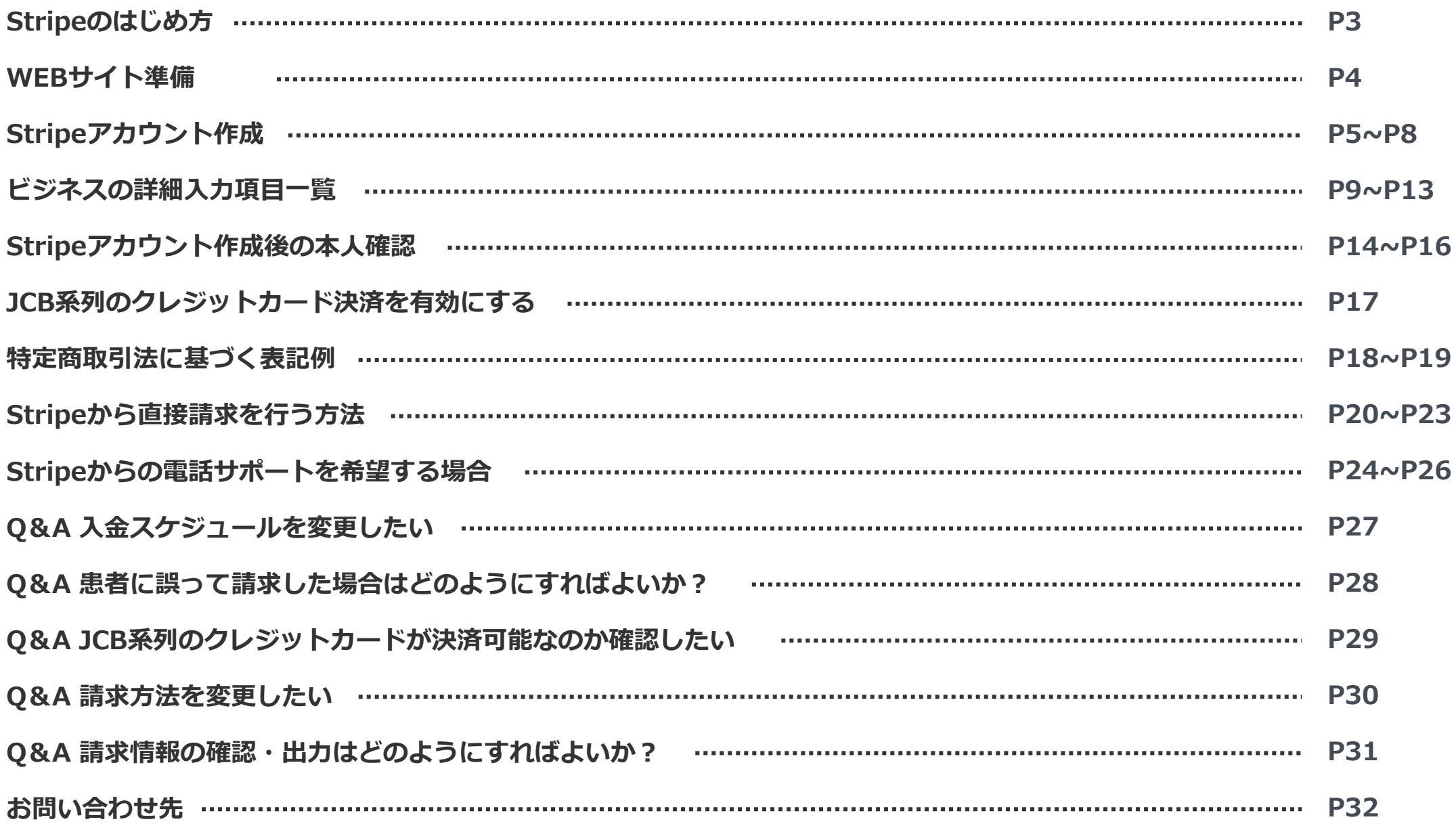

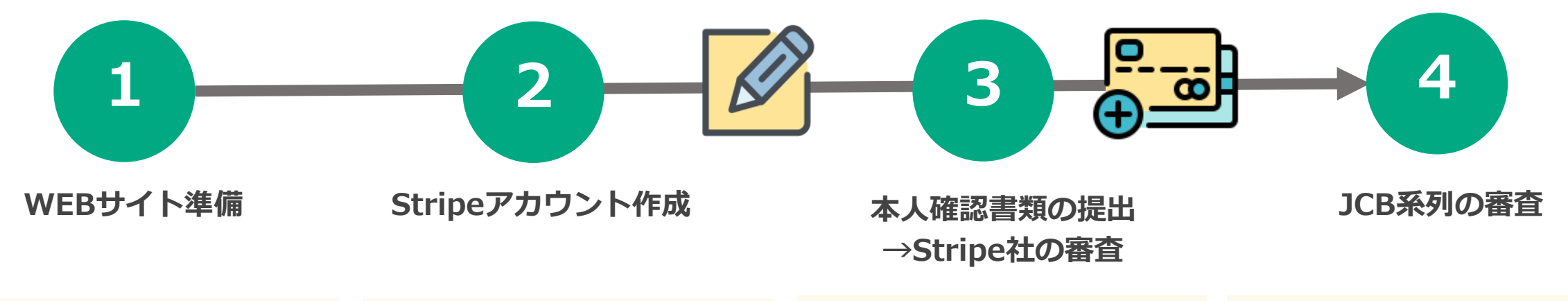

Stripeを利用するための審査に 必要なWebサイトを準備します。

・オンライン診療に関する記載 ・特商法の記載

※詳細:P4

Stripeアカウントを作成します。 アカウント作成後は、 YaDocQuickと自動的に連携され ます。

※詳細:P5~P7

Stripe上で本人確認書類を提出 します。

情報をもとにStripe社にて審査 が行われ、審査完了後にクレ ジットカード決済が利用可能と なります。

※対象:VISA、Mastercard、 AmericanExpress

※詳細:P14~P16

JCB系列(JCB、Diners、 Discover)の クレジットカード決済を利用で きるようにする場合は、別途JCB の審査があります。 ※JCB審査完了後にJCB系列の カード決済が利用可能となりま す。

※詳細:P17

#### **Stripeの審査にあたり、事前にWebサイトへ以下の記載をしていただく必要がございます。**

※Stripe社の審査に必要な内容となりますので、当社 (YaDocサポートセンター)にて記載方法のご案内は出来かねます。 あらかじめご了承くださいませ。

ご不明な点がございましたら、恐れ入りますがStripe社へご連絡をお願いいたします。

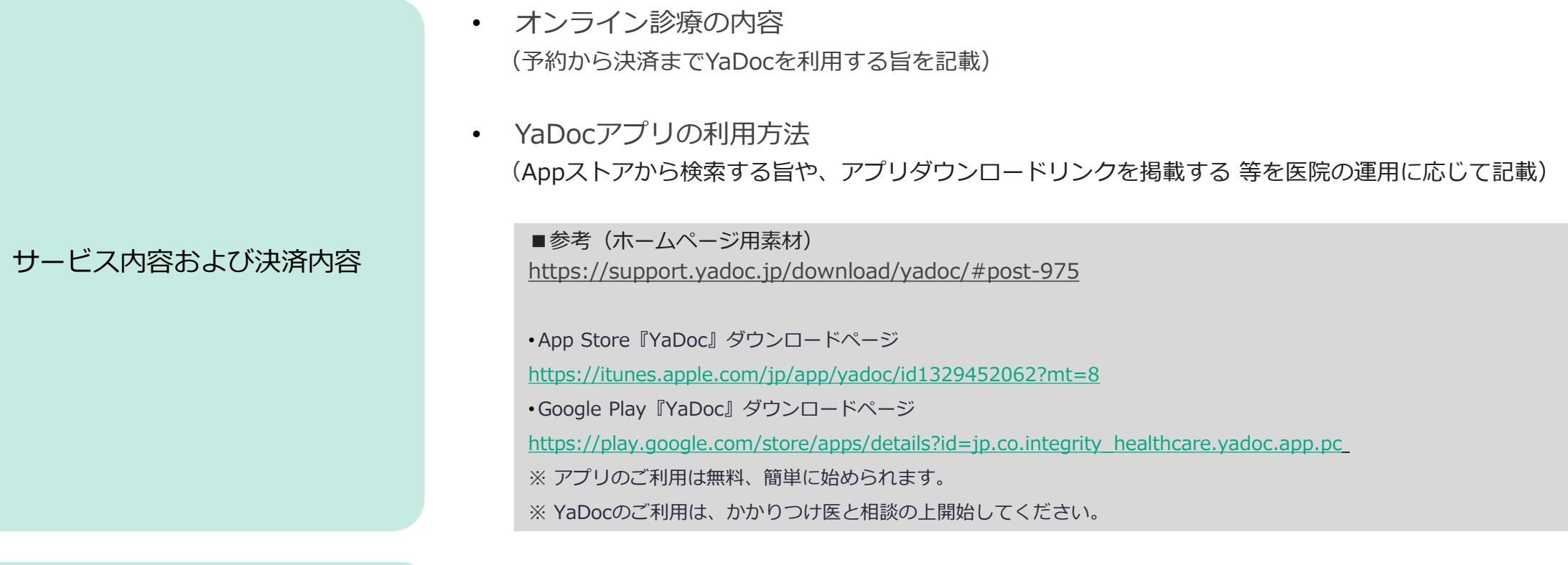

特定商取引法に基づく表記

• 特定商取引法に基づき、必要事項を掲載 ※掲載内容はP18~をご参照ください。

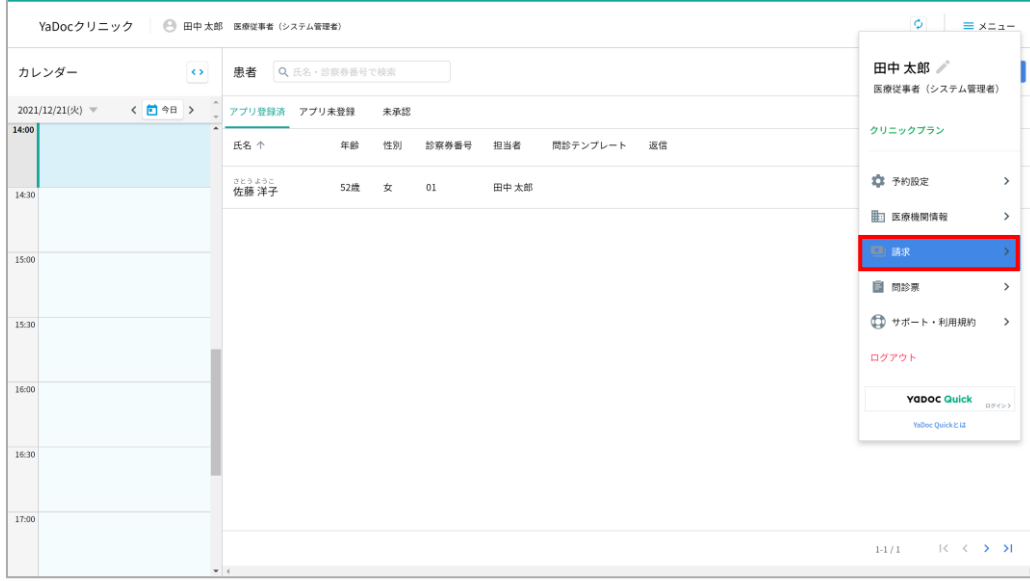

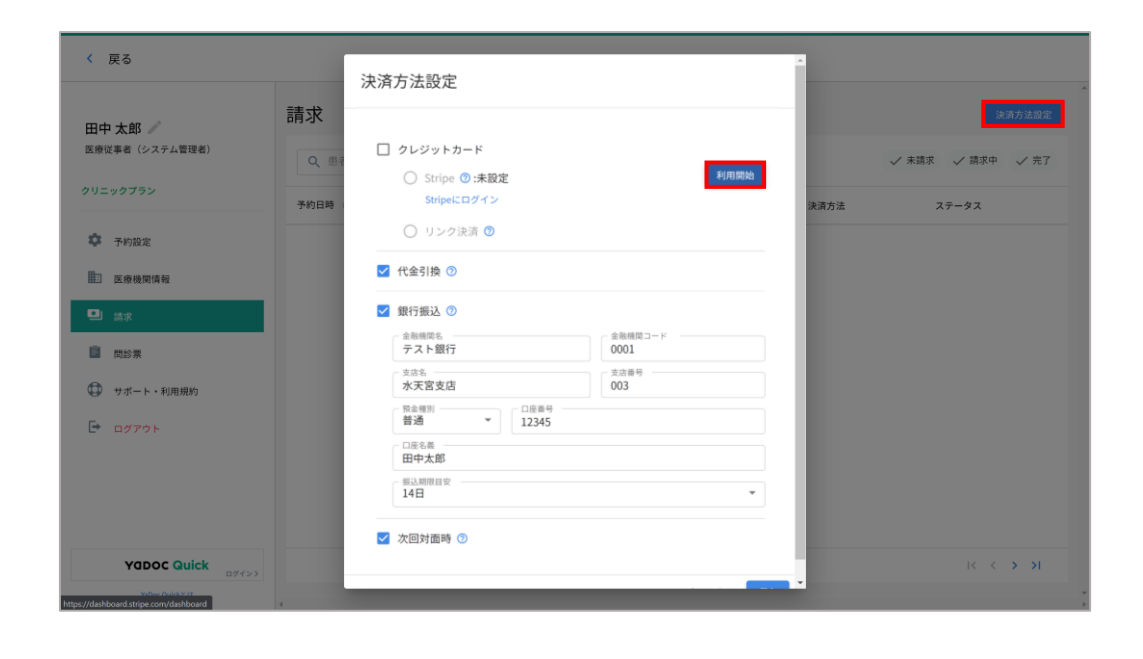

1. YaDocにログインします。

2. 画面右上のメニューから「請求」を押します。

3. 請求画面が表示されるので、画面右側の「決済方法 設定」を押します。

※「決済方法設定」はシステム管理者アカウントでのみ設定可能 です。「決済方法設定」 が表示されない場合は、システム管理者 アカウントに切り替えてください。

決済方法設定画面が表示されるのでStripeの項目の 4. 右側にある「利用開始」を押します。

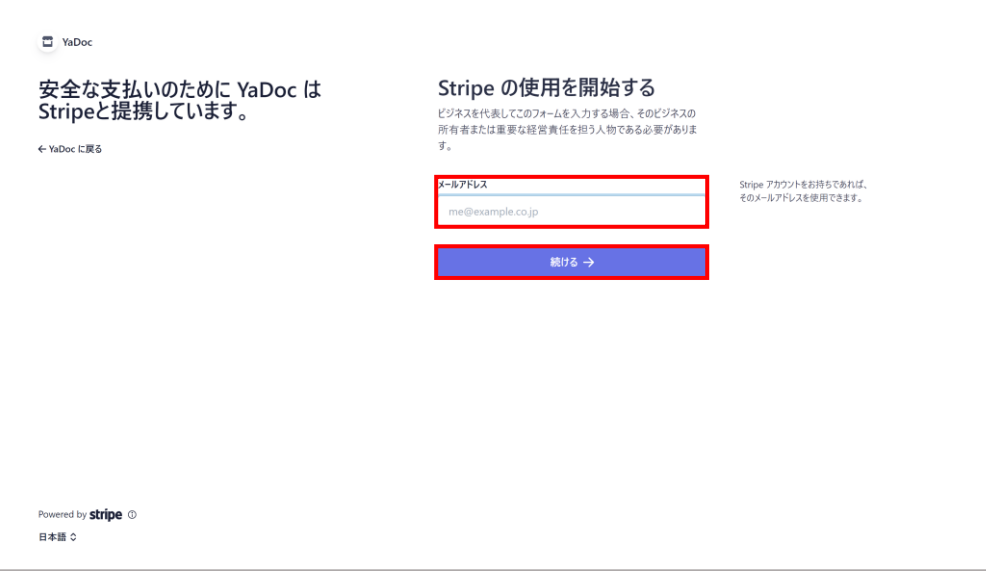

- 5. Stripeの画面に切り替わります。
- 6. 任意のメールアドレスを入力して「続ける→」を押 します。

T YaDoc 安全な支払いのために YaDoc は<br>Stripeと提携しています。 無料の Stripe アカウントを作 成する YaDocは、連結している他のビジネスで作成したデータを含め、お ← YaDoc に戻る 客様のアカウントデータ (すべての支払いと入金の履歴など)を表 示できるようになります。また、お客様の代わりに新しい支払いを 作成したり、他のアクションを実行したりできるようになります。 メールアドレス @integrity-healthcare.co.jp 続ける→ このサイトは reCAPTCHA によって保護され、Google のプライバシーボリシー および 利用規約 が適用されます。 Powered by stripe 1 日本語 0

- 7. 入力したメールアドレスが表示されます。変更した い場合は を押します。
- 8. 任意のパスワードを入力して「続ける→」を押しま す。

#### ※パスワードは10文字以上で作成する必要があります。

### **Stripeアカウント作成**

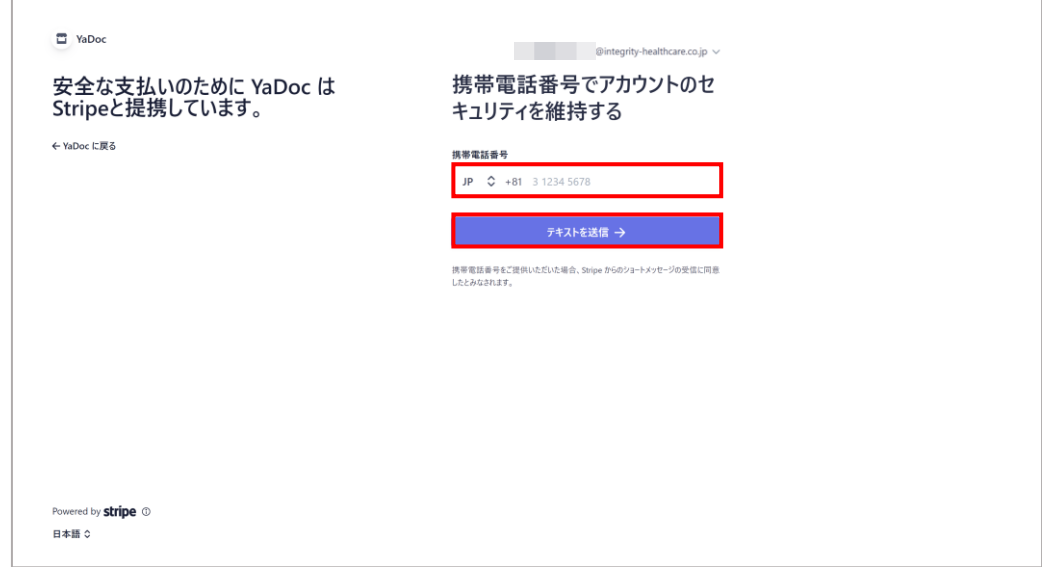

セキュリティの為、SMS(ショートメッセージ)を受 9. 信できる携帯電話番号を入力します。

※携帯電話番号は+81の後に最初の0を抜いた数字から入力して ください。 例:090 1234 5678の場合→90 1234 5678

10.「テキストを送信→」を押します。

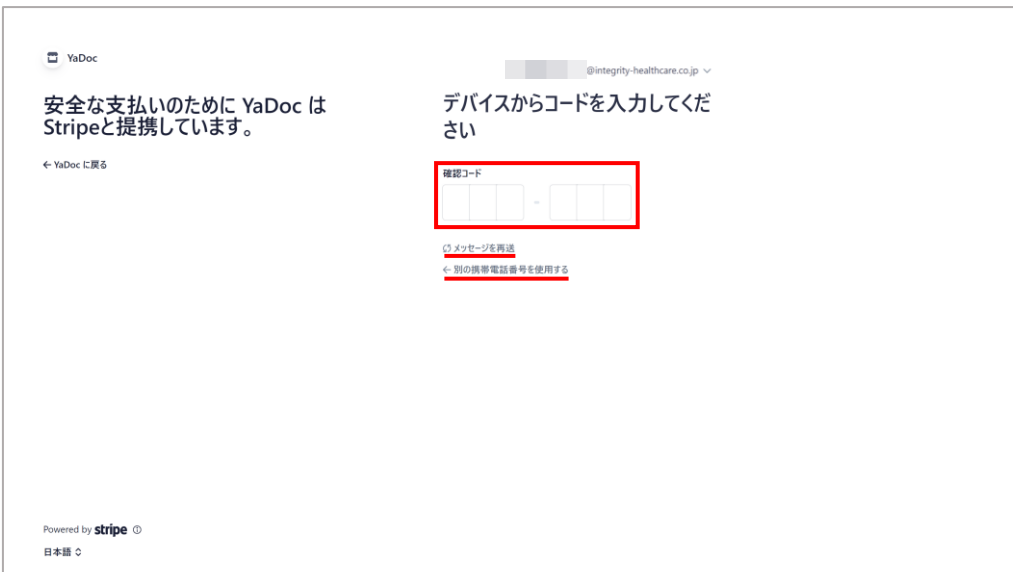

11. Stripeから送られてきたSMSの中に記載されている 6桁の認証コードを半角で入力します。

※SMSが届かない場合は「メッセージを再送」を押すか「別の携 帯電話番号を使用する」を押して再度メッセージを受信してくだ さい。

### **Stripeアカウント作成**

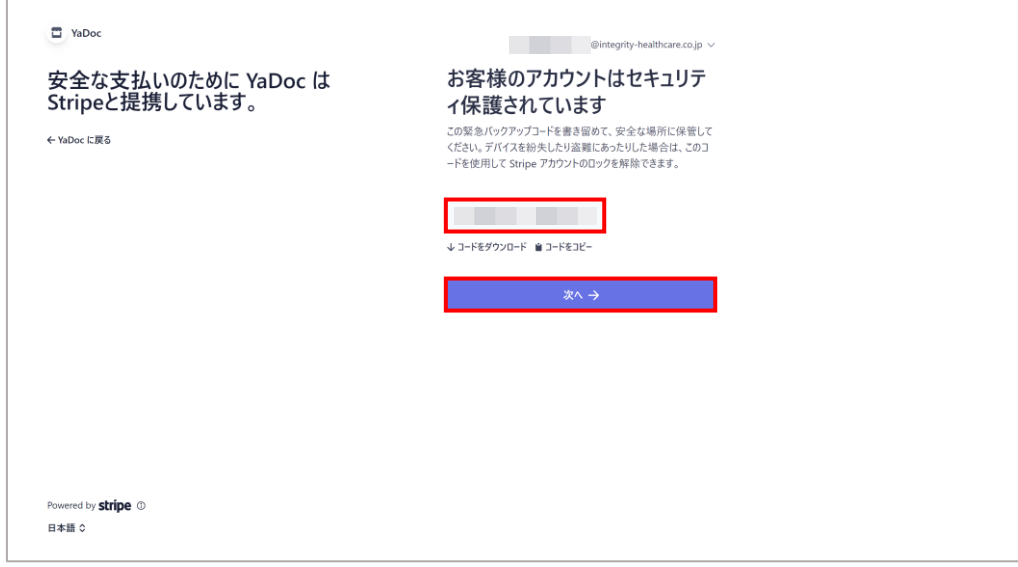

- 12. Stripeアカウントがロックされた場合の解除に必要 なコードが表示されるので、コードをダウンロード するか、コードをコピーします。
	- ※二段階認証の代わりのログイン方法としてコードが必要になり ますので大切に保管してください。
- 13. 「次へ→」を押すと、ビジネスの詳細の入力画面が 表示されます。各項目については、次頁を参照して ください。

本番環境の申請で入力した内容はStripeへ登録され、クレジットカード決済の審査に用いられます。記載漏れの項目があると、審査に時間を要する、審査 に通過しない等の状況になります。可能な限り詳細かつ正確に入力してください。※Stripeの仕様変更等で、各項目の名称・詳細は変更される事がありま す。

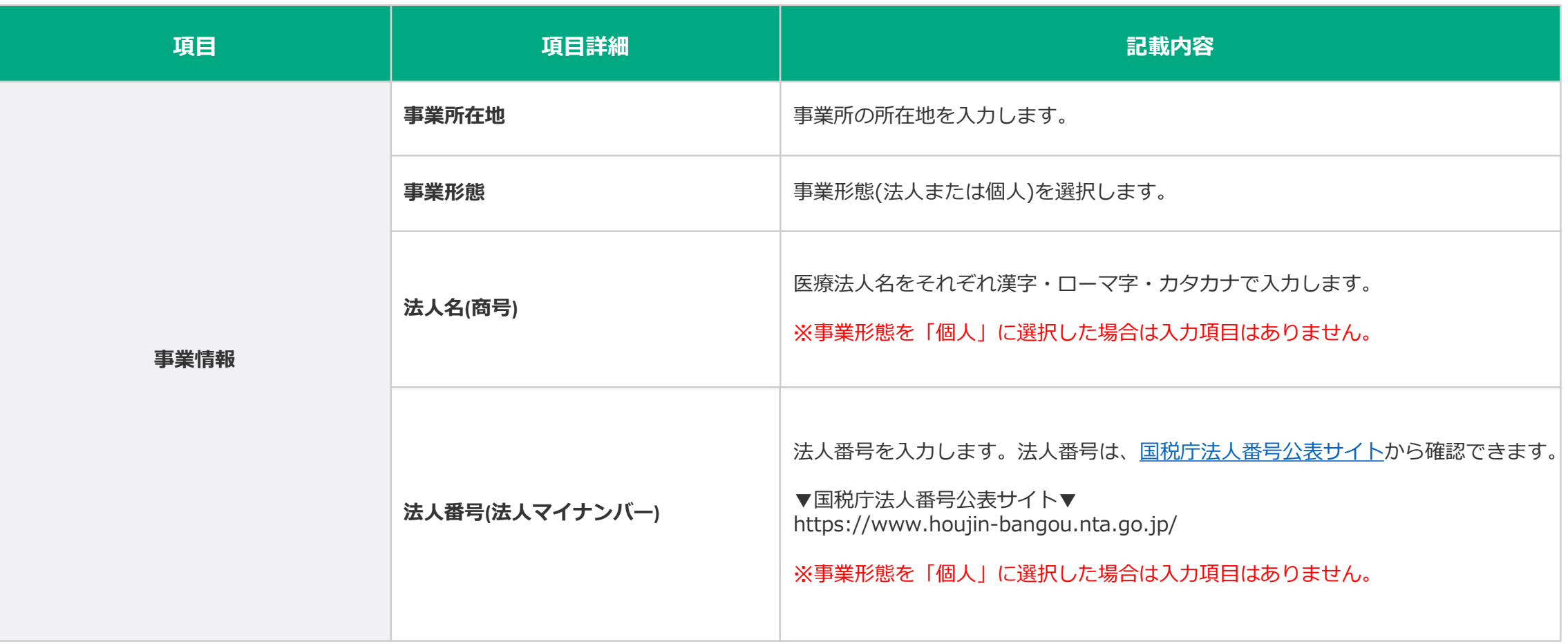

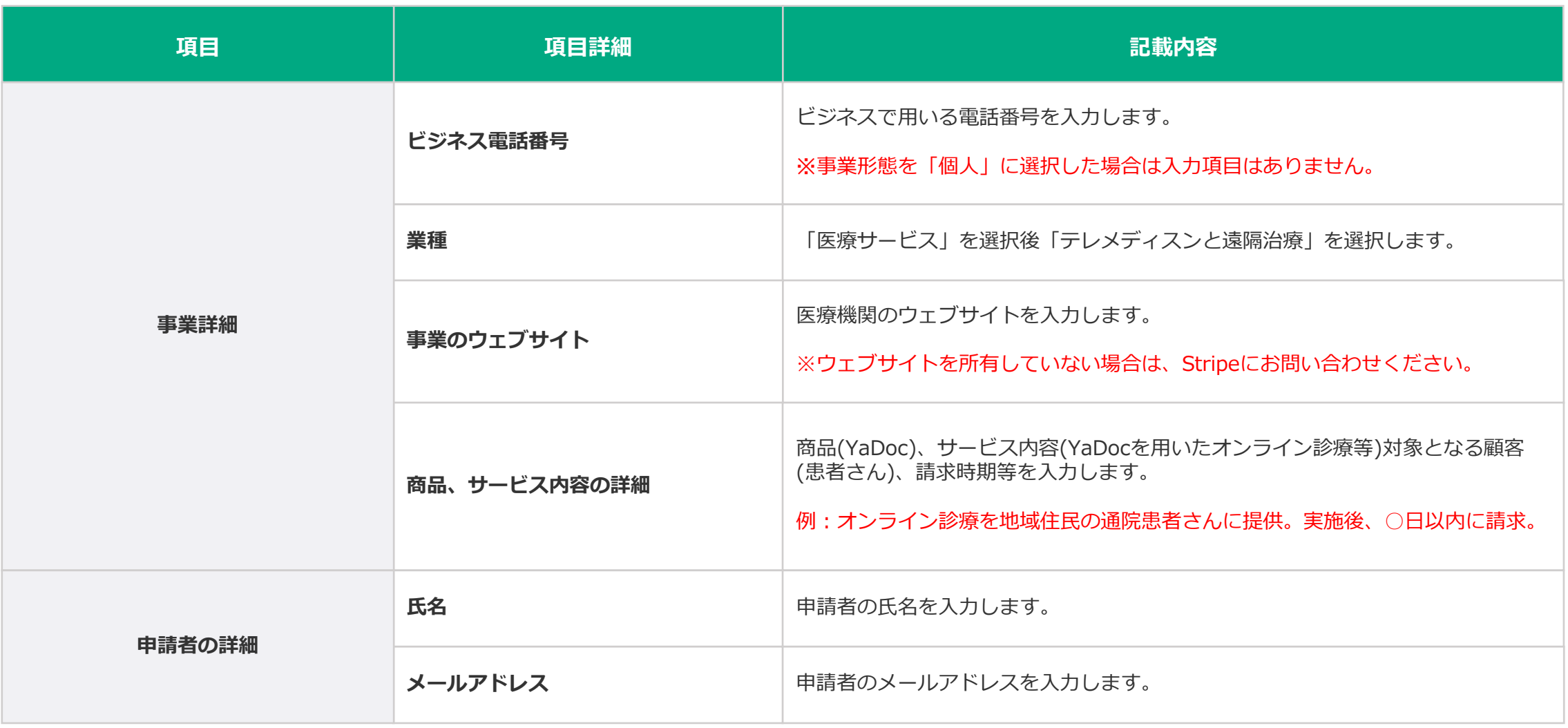

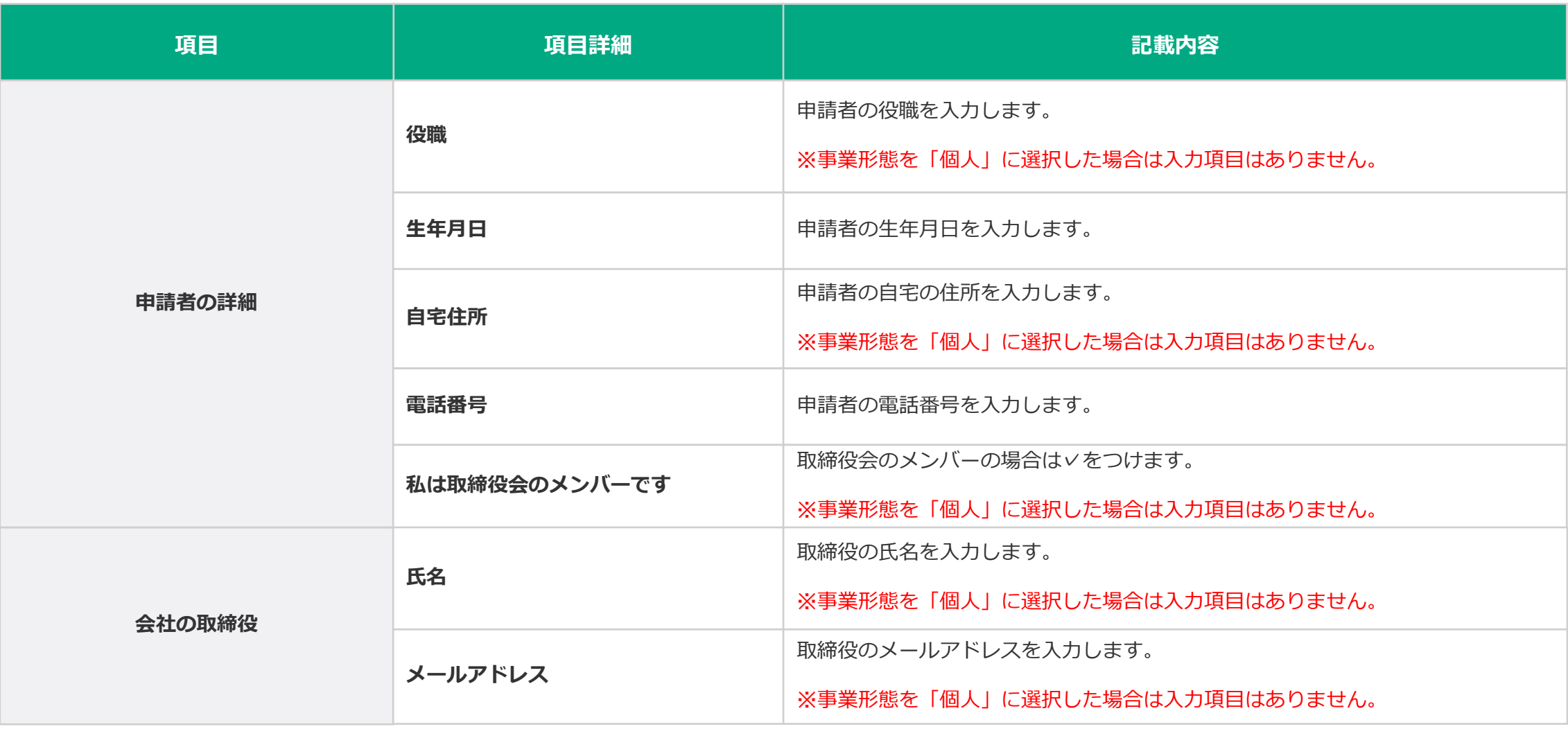

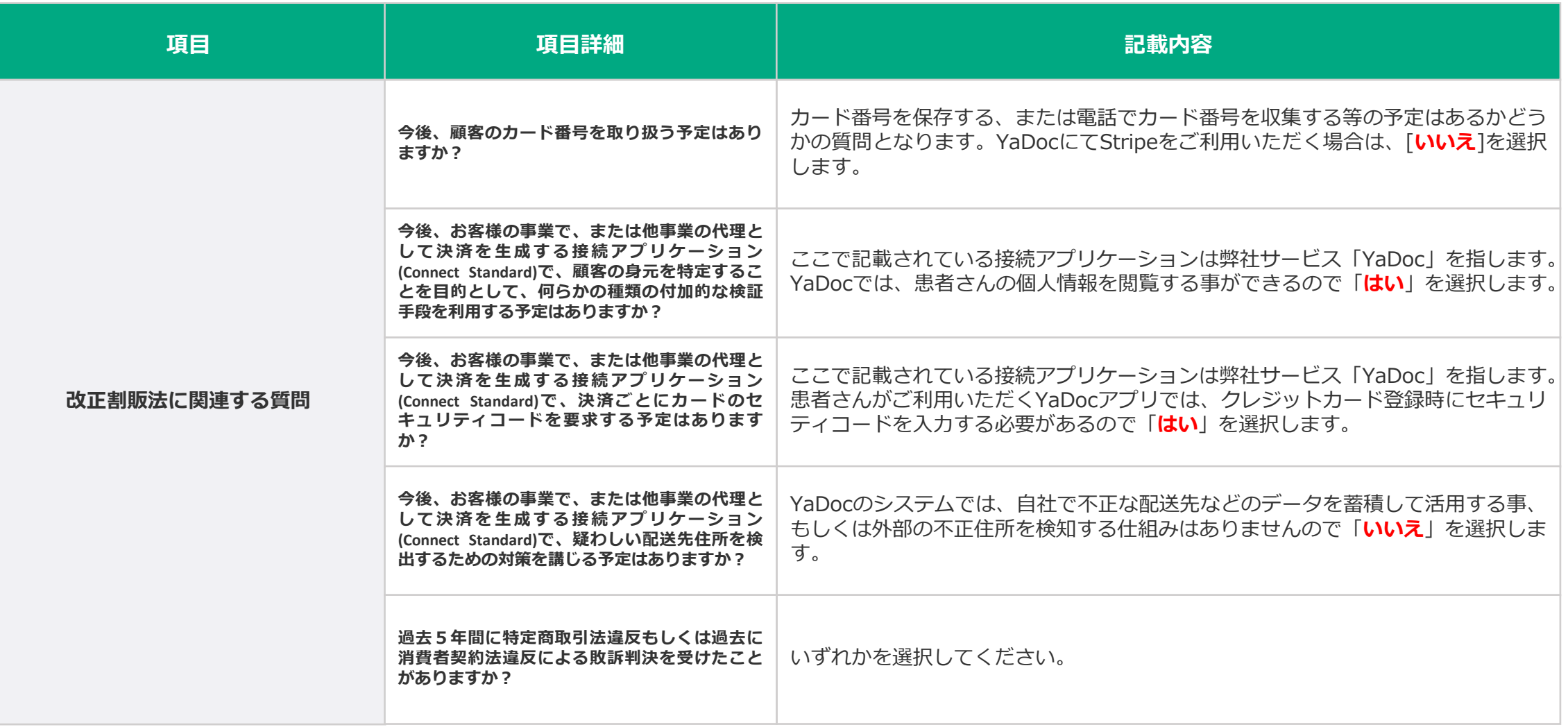

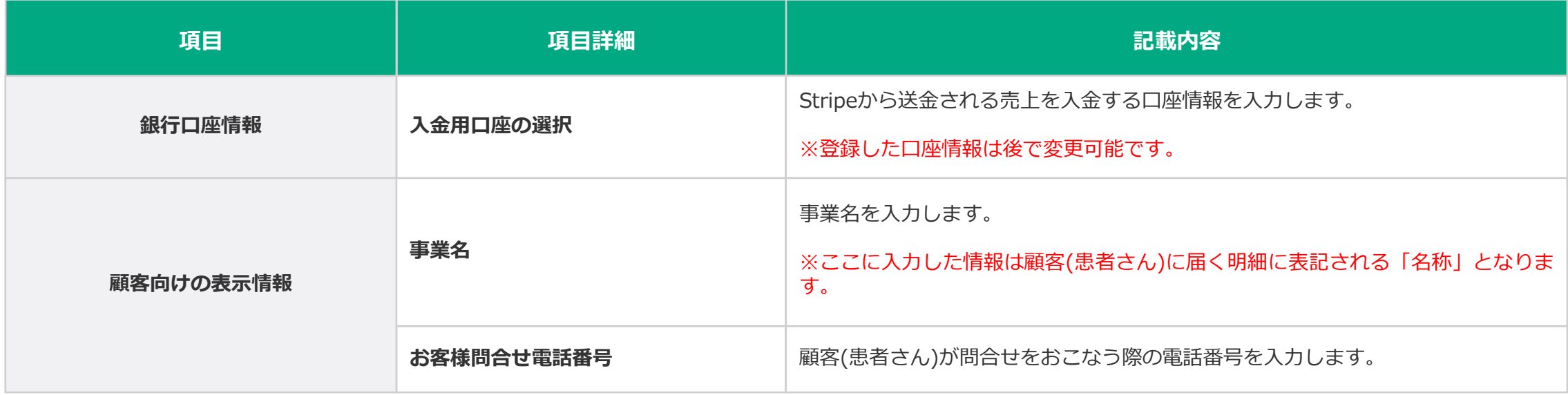

### **Stripeアカウント作成後の本人確認**

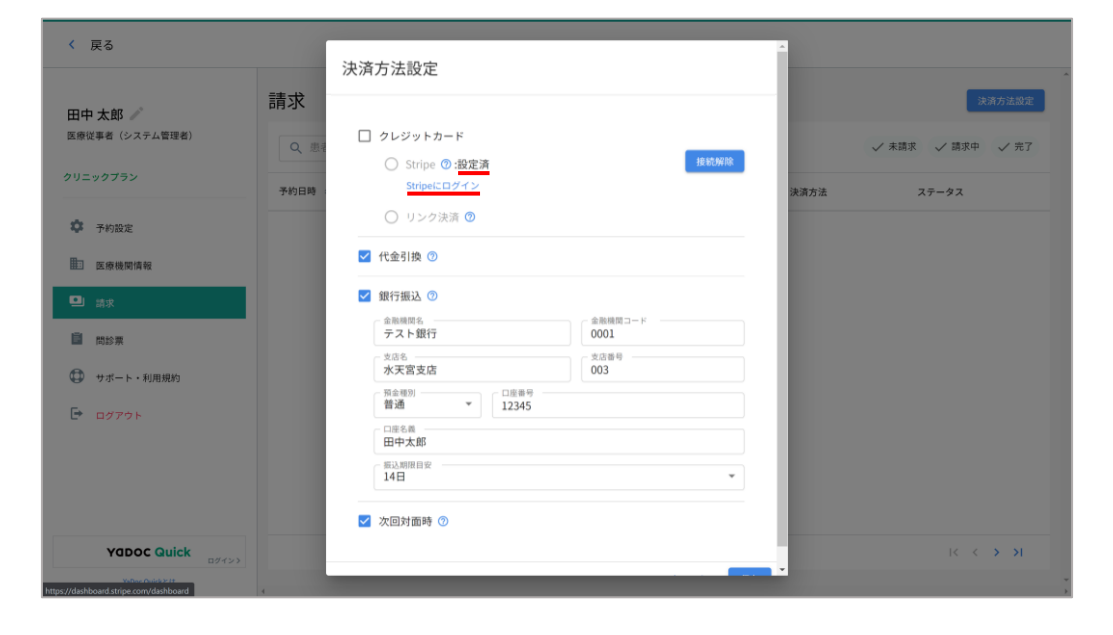

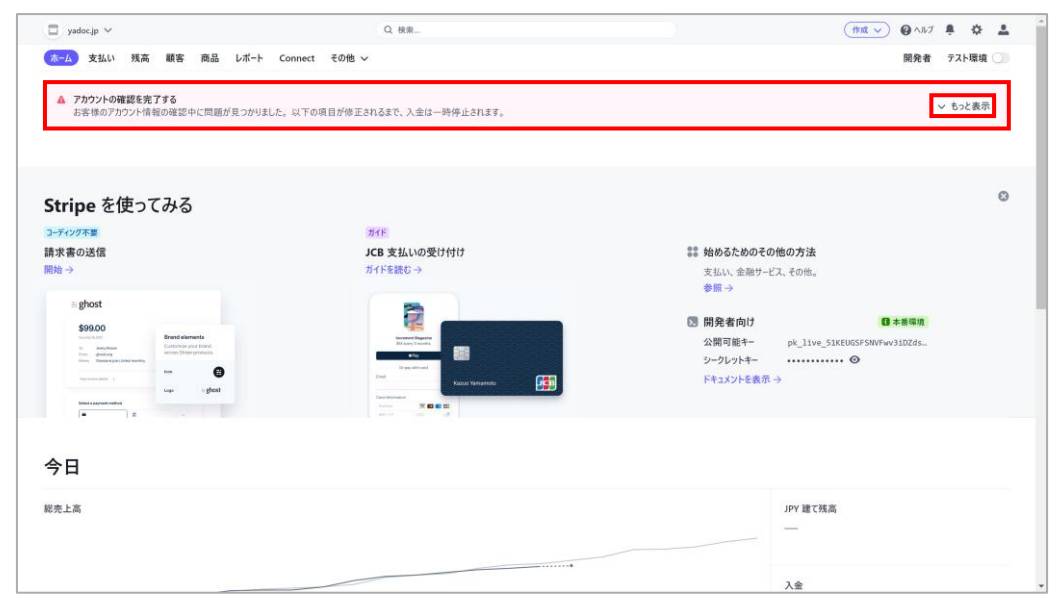

- ビジネスの詳細の入力が完了すると、YaDocの決済 1. 方法設定の画面に戻ります。Stripeの項目が「設定 済」になっている事を確認してください。
- 2. 続いてStripeにて本人確認書類のアップロードをお こないます。「Stripeにログイン」を押します。

3. Stripeのダッシュボード画面が表示されます。画面 上部に ▲ メッセージが表示されるので「もっと表 示」を押します。

※ ▲ メッセージは、本人確認書類(個人・法人)の提出以外に、ア カウント登録時の情報に問題が発生した場合も表示されます。そ の場合は、表示されているメッセージの内容に沿って情報を修正 してください。

### **Stripeアカウント作成後の本人確認**

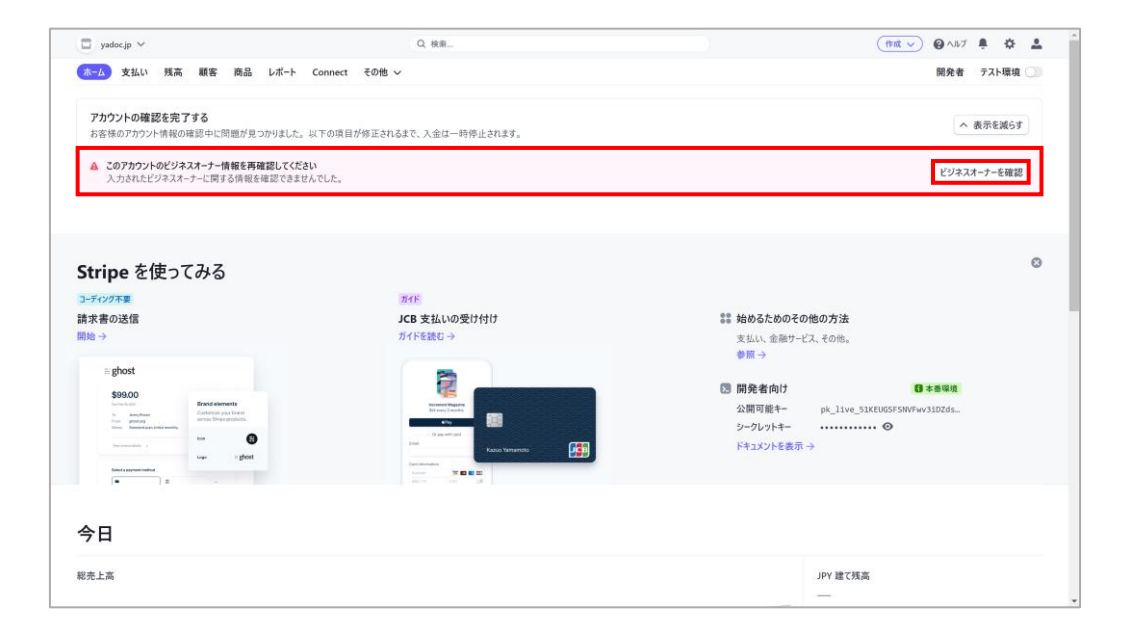

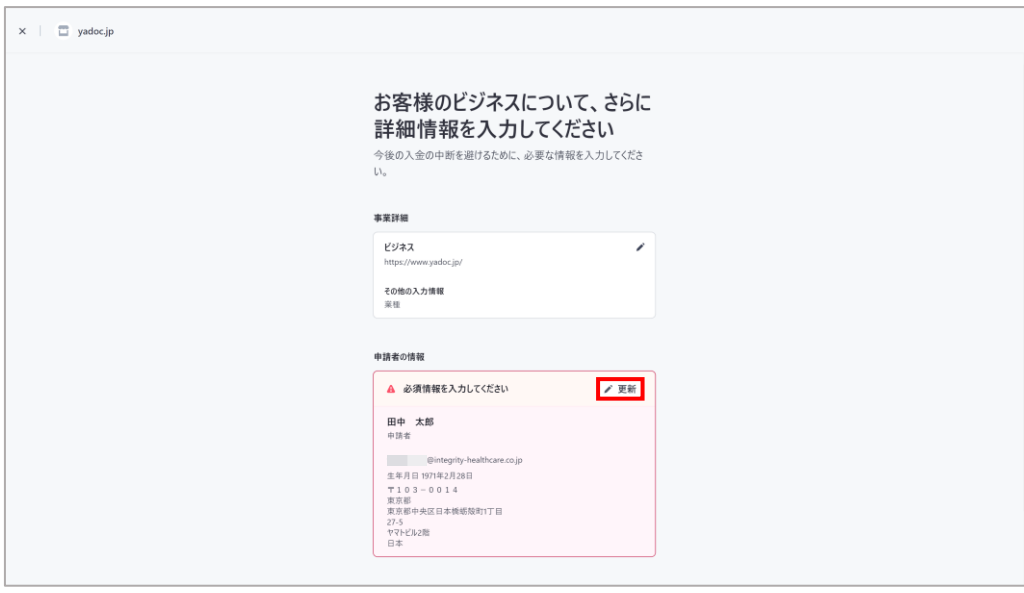

#### 4. このアカウントのビジネスオーナー情報を再確認し てくださいと表示されるので「ビジネスオーナーを 確認」を押します。

#### 5. 「 ♪更新」を押します。

# **Stripeアカウント作成後の本人確認**

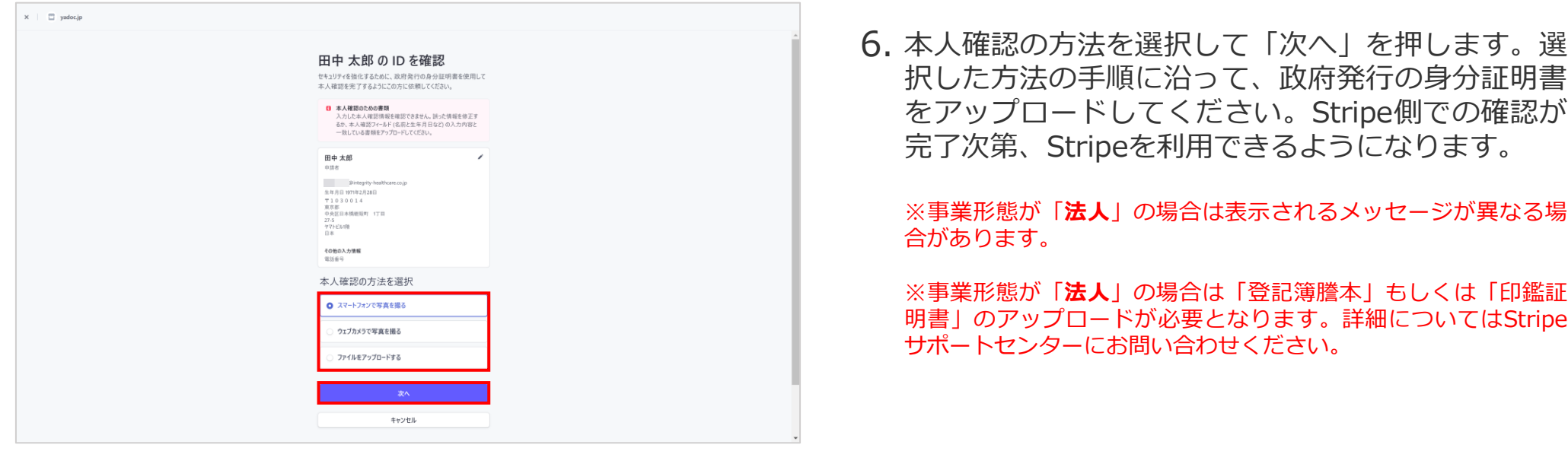

本人確認が完了してStripeの本番環境が利用できるようになると、Visa・Mastercard・American Expressのクレジットカードで決済後、Stripeから指定した 口座に入金ができるようになります。一方でJCB・Discover ・ ダイナースクラブのクレジットカードで決済をおこなえるようにする為には別途審査が必要にな ります。※審査期間等の詳細についてはStripeサポートセンターにお問い合わせください。

#### **申請方法**

### **Stripeアカウントを新規で作成した場合**

→ Stripeアカウントを有効にすると、作成したアカウント情報をStripeがJCBに提出して自動的に審査が開始されます。

#### **既にStripeアカウントを作成済の場合**

→ Stripeダッシュボード>設定>支払い方法>JCBの項目で「有効にする」を押すと審査が開始されます。 ※JCBの項目に「有効にする」ボタンが表示されない場合は、既にStripeからJCBにアカウント情報が提出されています。

#### **審査に必要な3つの条件**

**Stripeアカウントが有効化されており、本番環境が利用できる状態であること**

**ホームページに特定商取引法に基づく表示があること**※次頁を参照ください。

**禁止業種に該当しないこと**

JCBによる審査の際に必要な「特定商取引法に基づく表記」はHPへの掲載が必要となります。ここでは「特定商取引法に基づく表記」のページに記載する内容 を紹介します。※掲載についてはホームページの作成業者等へご相談ください。

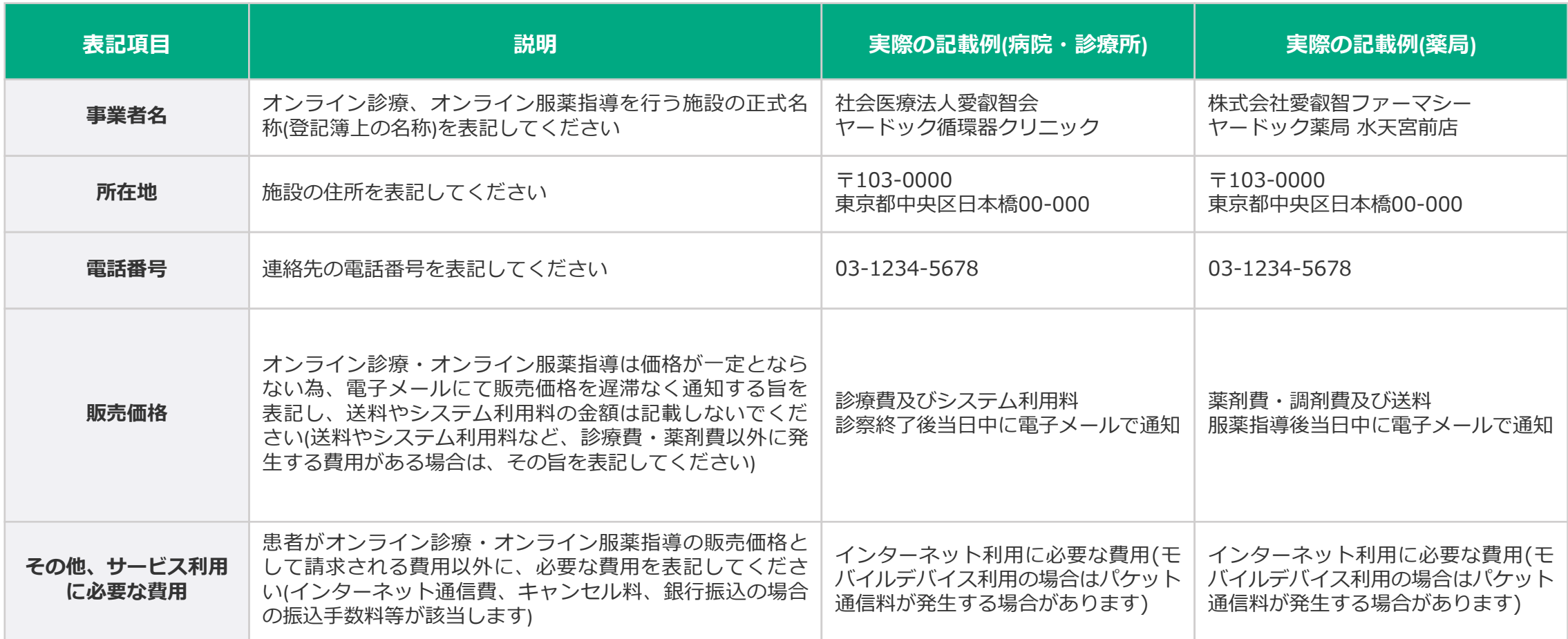

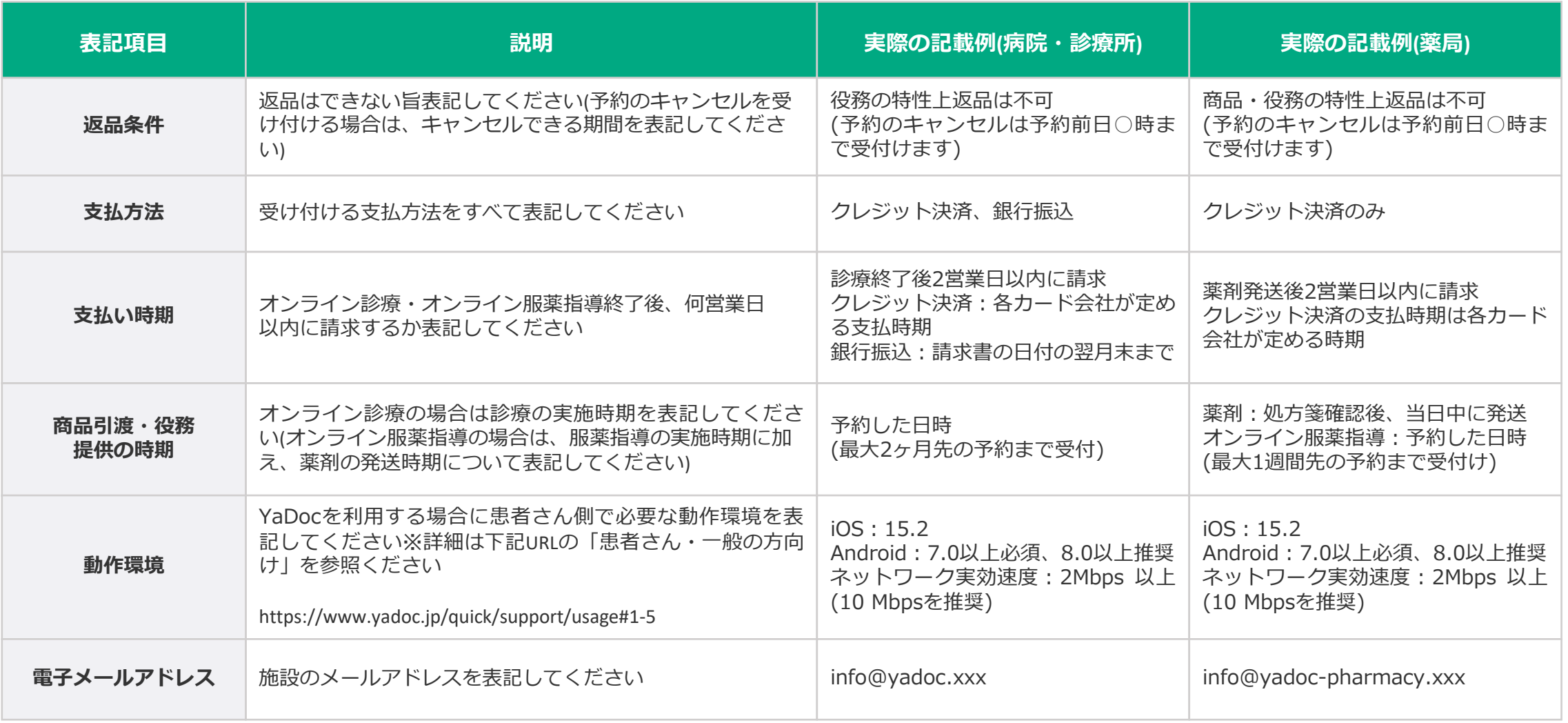

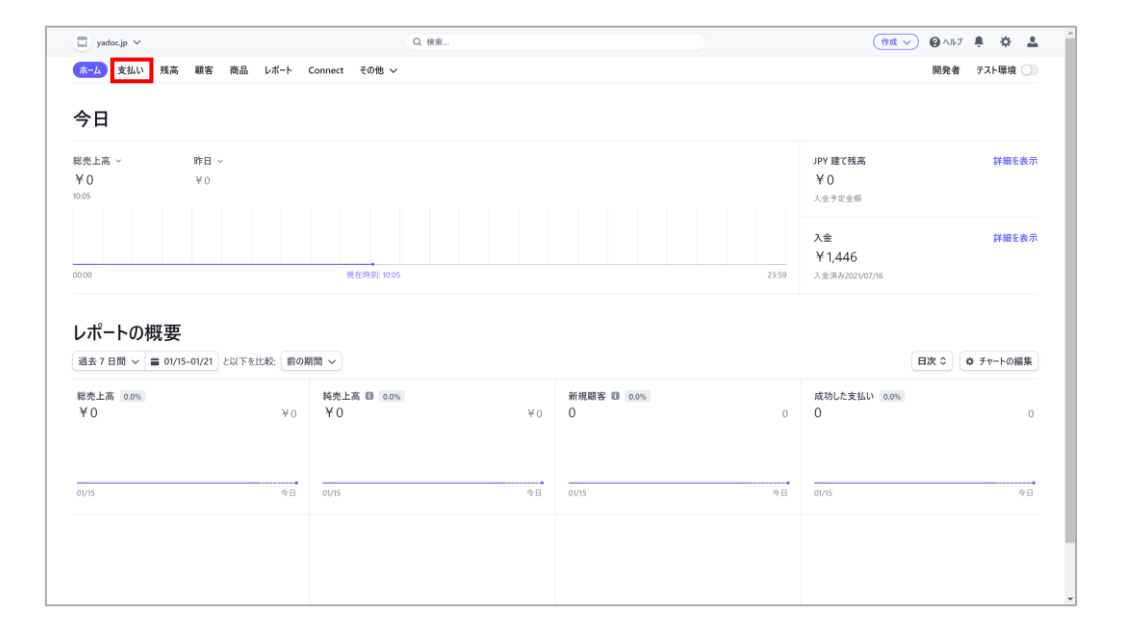

- 1. 患者さんのクレジットカードが限度額制限になって いた等の理由により決済が完了できなかった場合、 Stripeから直接患者さんに請求をおこなう事が可能 です。
- 2. Stripeのダッシュボードを開いて、画面左上の「支 払い」を押します。

 $\Box$  yadoc.jp  $\vee$ Q 検索 (作成 > 9 ヘルプ 鼻 袋 品 ホーム 支払い 残高 顧客 商品 レポート Connect その他 v 開発者 テスト環境 支払い 支払い ▼ フィルタ | ス エクスポート | + 支払いを作成 | n すべての支払い すべて 成功 返金済み 未キャプチャ すべての取引 全額 新本 日付 談明 不正使用とリスク @integrity-healthcare.co.jp 01/20 15:08 ¥2,000 未完了 ● Payment for Invoice インポイス サブスクリプション  $4100$ 未完了 © Payment for Invoice @integrity-healthcare.co.jp 2021/12/10 11:13 見積もり @gmail.com 2021/12/10 11:09 未完了 iPayment for Invoice  $×100$  $2021/06/1415:25$  ... 支払いのリンク ¥1,500 pi 1329FDIG7EwlNCNAd0kKXbe @integrity-healthcare.co.jp ¥100 未完了 ● Payment for Invoice @gmail.com 2021/06/09 15:18 ... ¥50 未完了 ● Payment for Invoice @integrity-healthcare.co.jp 2021/05/18 16:37 ... 6件の結果 前へ 次へ

3. 支払い一覧が表示されます。画面右側の「+ 支払い を作成」を押します。

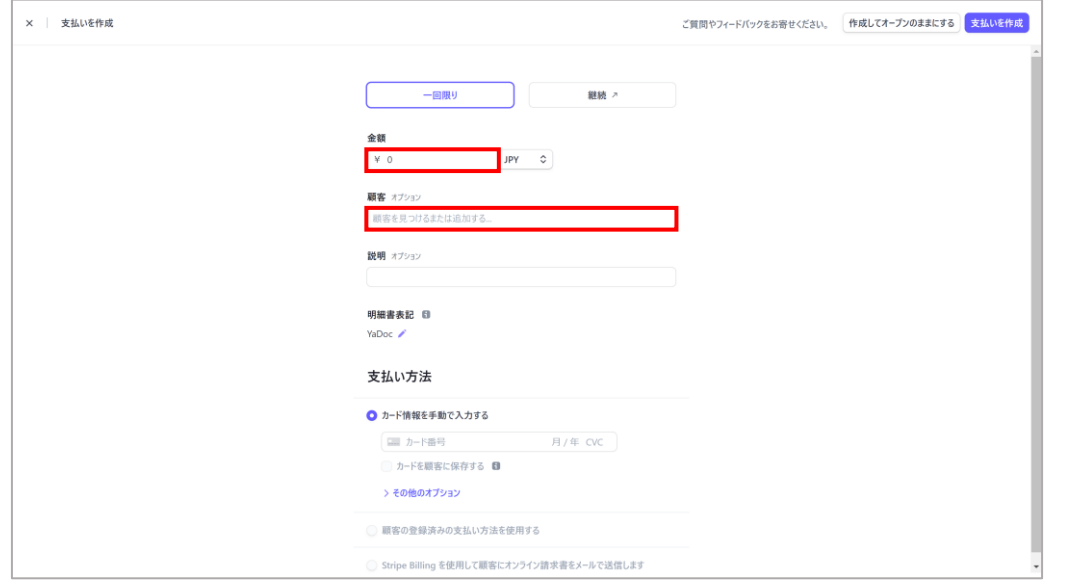

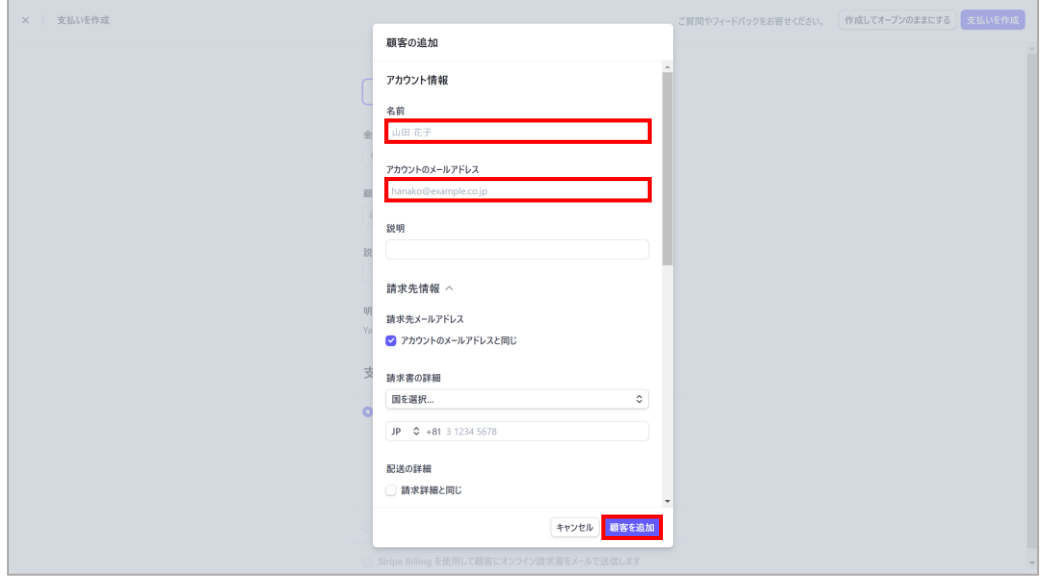

- 支払いの作成画面が表示されます。「金額」欄に患 4. 者さんに請求する金額を入力します。
- 5. 「顧客」欄を押して「+新しい顧客を追加」を選択 します。

6. 患者さんの名前・メールアドレスを入力します。

※Stripeから患者さんへ直接請求をおこなう場合は患者さんの メールアドレスが必要になります。(携帯電話番号へのショート メッセージは不可)メールアドレスがわからない場合は、患者さん に確認してください。

7. 入力内容を確認後「顧客を追加」を押します。

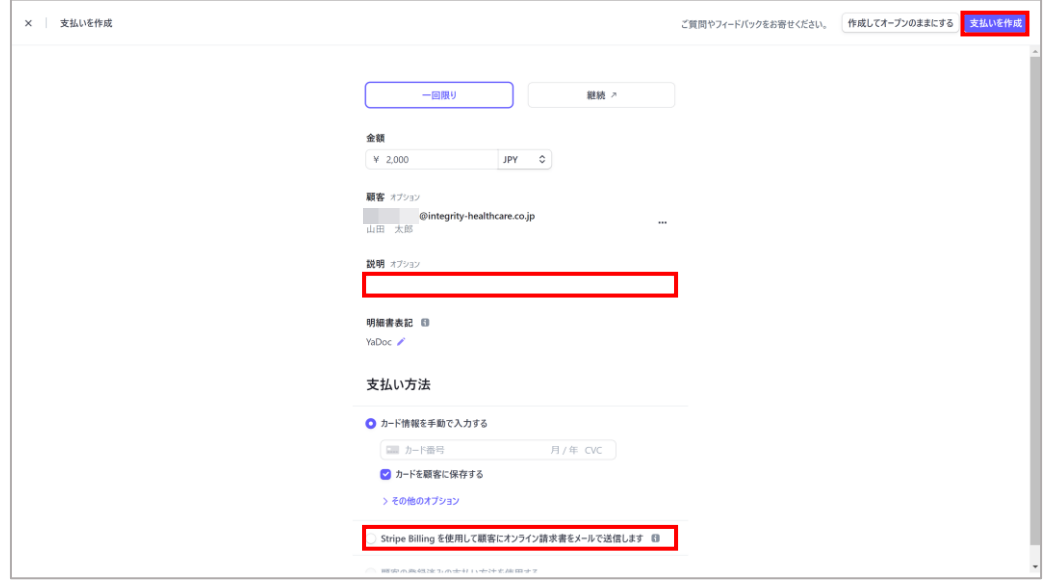

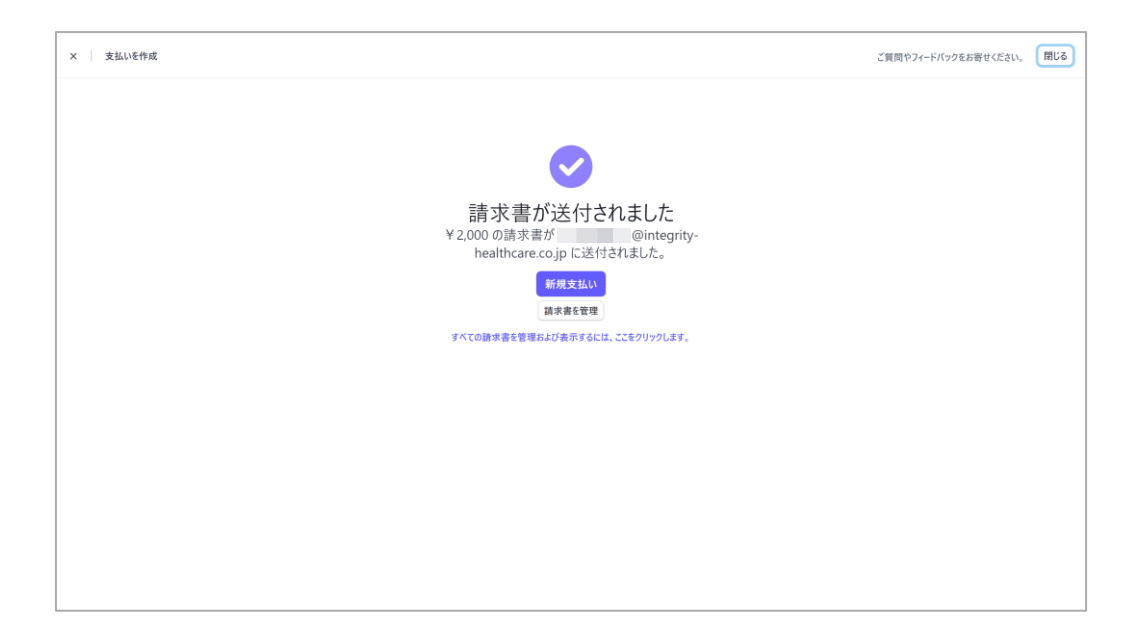

- 支払いの作成画面に戻ります。説明欄(任意)を入力 8. します。
- 「Stripe Billingを使用して顧客にオンライン請求書 9. をメールで送信します」を選択して請求日の期日 (初期設定では30日)を設定します。
- 10. 内容を確認後「支払いを作成」を押します。

11. 請求書が送付されましたと表示されたら画面右上 の「閉じる」を押して支払いの作成を終了します。

※患者さんに届く請求書は次頁を参照ください。

### ■ Stripeから直接請求を行う方法(患者さん側の手順) 23

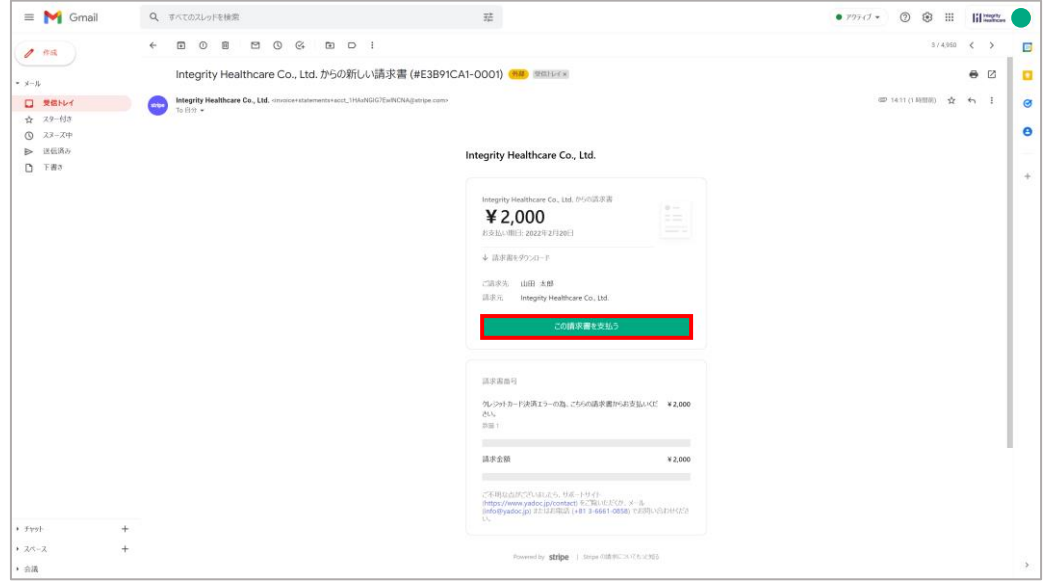

Integrity Healthcare Co., Ltd.

**120 Was (2)** ---

 $-\circ$ 

¥2,000 期日: 2022年2月20日 請求先 山田 太郎 請求元 Integrity Healthcare Co., Ltd. 請求書の詳細を表示 >

連絡先情報 Œ カード情報 1234 1234 1234 1234

MM (月) / YY (年

Powered by stripe | 利用規約 プライバシー

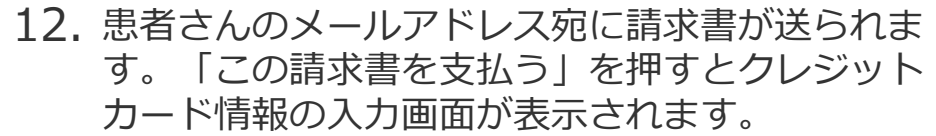

※患者さん側の手順です。

13. カード情報を入力後、「¥○○支払う」を押すと決 済がおこなわれます。

※患者さん側の手順です。

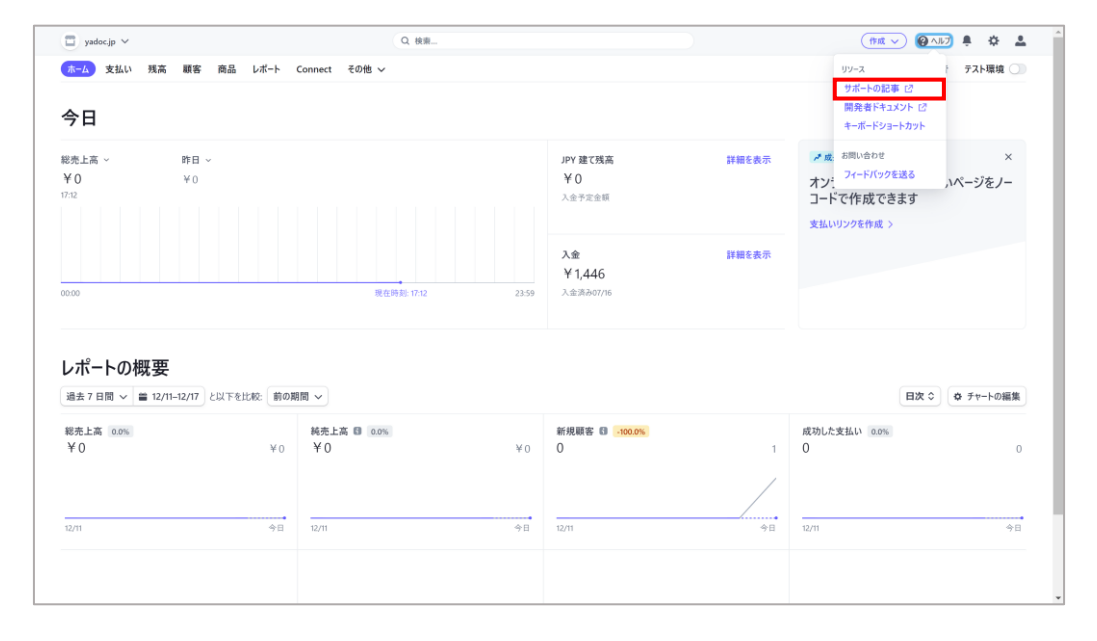

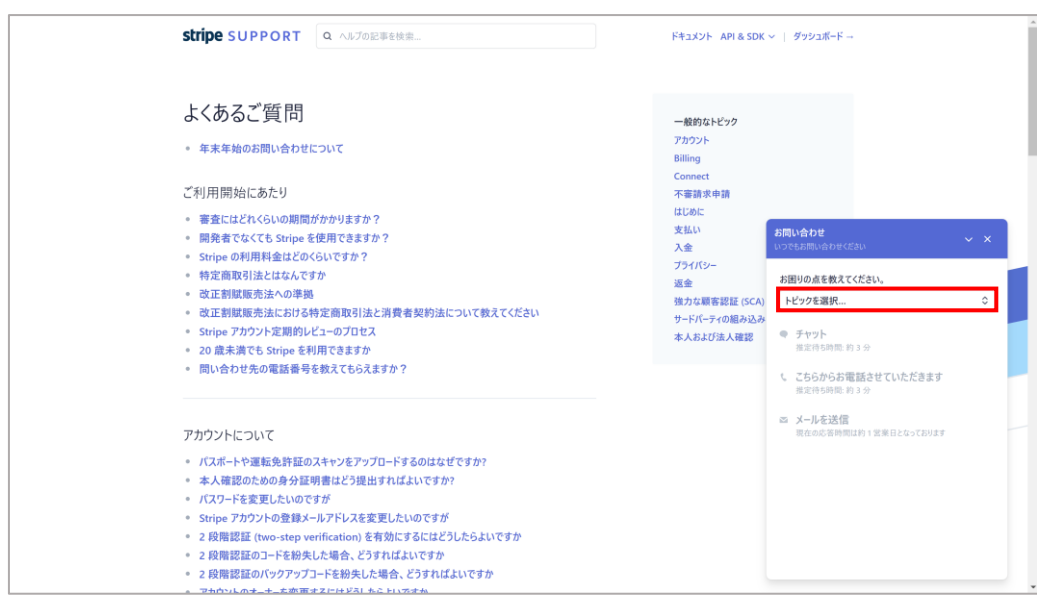

- 1. StripeのHPにアクセスします。画面右上の「サイン イン」を押します。
- 2. Stripeのダッシュボードが表示されたら「ヘルプ」 を押して、選択肢の中から「サポートの記事」を押 します。

3. よくある質問ページが表示されるので、画面右下の 「お問い合わせ」を押します。

#### 4. お問い合わせの小窓が表示されるので「トピックを 選択」からお問い合わせしたい項目を選択します。

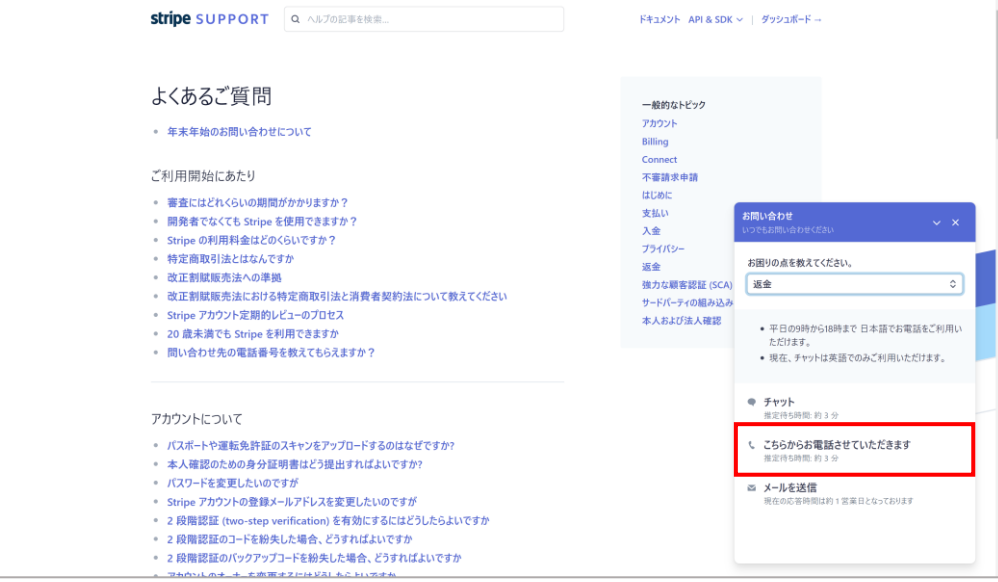

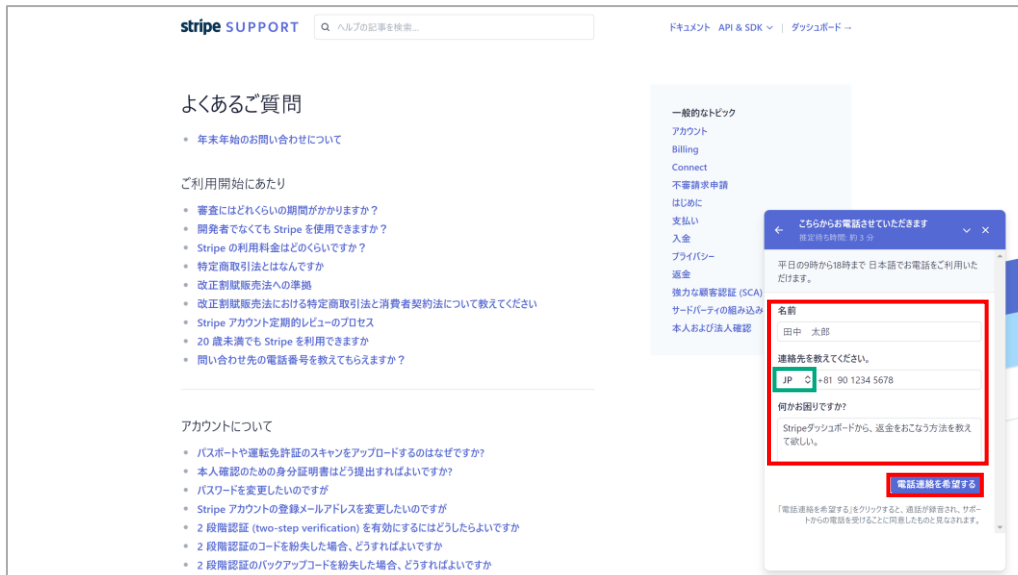

#### 5. トピックの選択後、「こちらからお電話させていた だきます」を押します。

名前・連絡先・お問い合わせ内容の詳細を入力しま 6. す。

※連絡先は「US」が選択されているので「JP」に変更してくださ い。(画面緑枠)また、電話番号は+81の後に最初の0を抜いた数 字から入力してください。 例:090 1234 5678の場合→90 1234 5678

「電話連絡を希望する」を押します。 7.

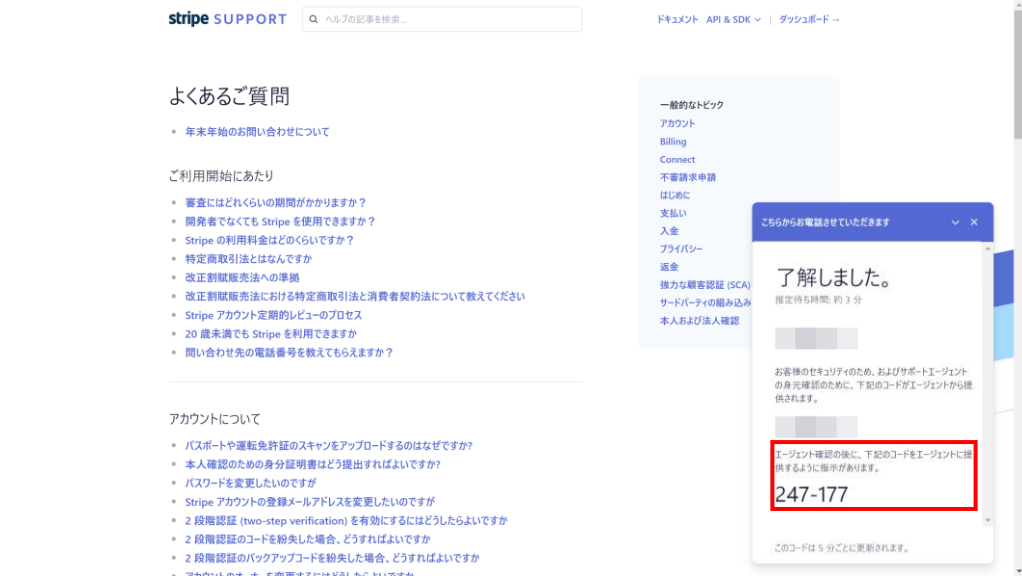

- 8. 了解しました。のメッセージと、6桁のコードが表 示されます。画面赤枠に表示されるコードを控えて ください。Stripeサポートセンターからのお電話の 際に必要になります。
- 9. Stripeから着信がきたら、応答してお問い合わせ内 容をお伝えください。

### **Q&A 入金スケジュールを変更したい** 27

初期設定では、入金スケジュールは毎週金曜日に設定されています。入金スケジュールは任意で変更が可能です。

※JCB系列のカード(JCB、Diners、Discover)は決済成功から**30日後**に入金可能となります。 ※その他のカード(Visa、Mastercard、American Express)は、決済成功から**4営業日後**に入金可能となります。

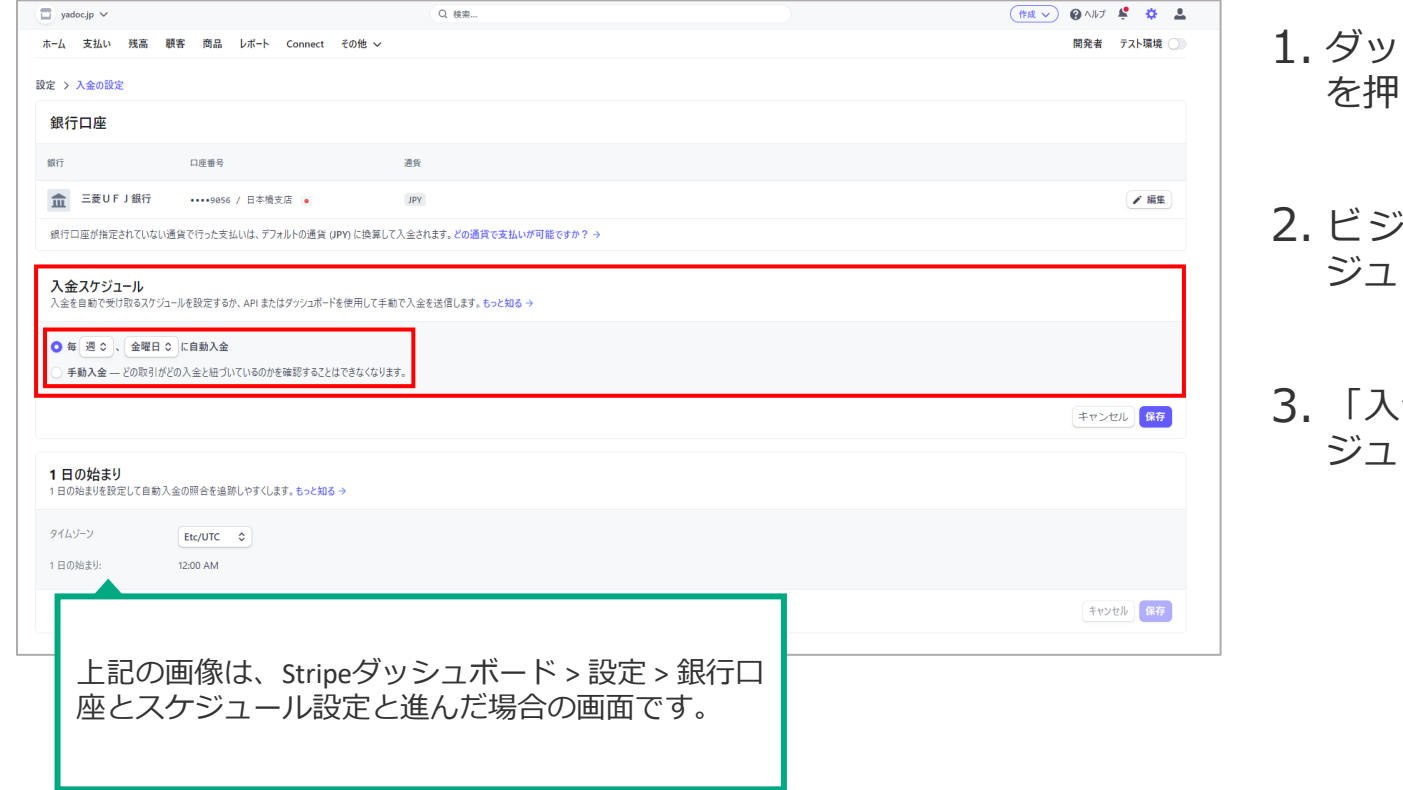

- シュボードの右上から、設定(歯車のアイコン) します。
- うなス設定の項目内にある「銀行口座とスケ ジュール設定」を押します。
- 「入金スケジュール」の項目より、任意の入金スケ ジュールを設定してください。

患者さんに誤って請求した場合、Stripeより返金処理(一部もしくは全額)を行う事が可能です。

※Stripeの規定により、返金した場合でも**3.6%の手数料が発生**します。

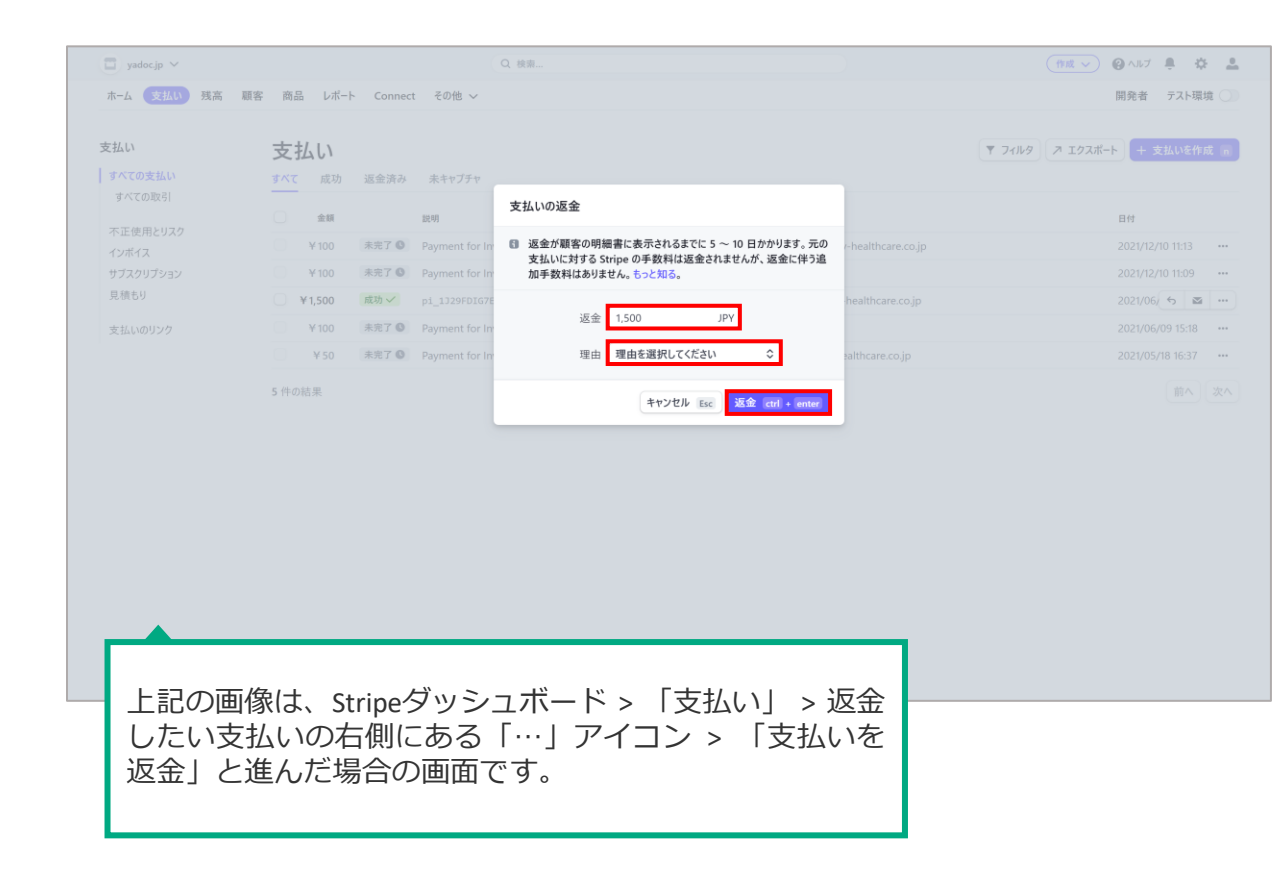

1. ダッシュボードの左上にある「支払い」を押します。

- 2. 支払いの一覧が表示されるので、返金したい支払い の右側にある「…」アイコンを押して「支払いを返 金」を選択します。
- 3. 返金する金額の入力、返金理由を選択して「返金」 を押します。

※返金理由が「その他」の場合は、詳細の入力が必要です。

JCB系列のクレジットカードによる決済が有効になっているかを確認したい場合は、支払い方法から確認する事が可能です。

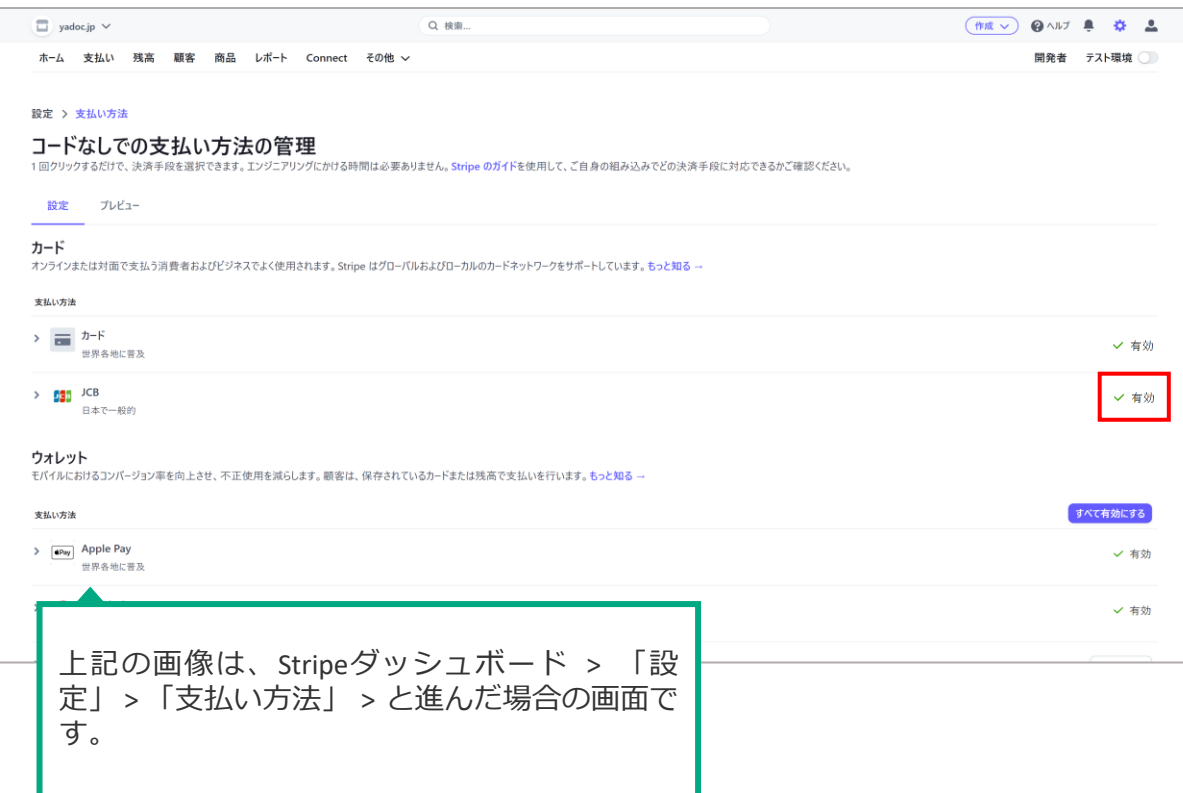

- 1. ダッシュボードの右上から、設定(歯車のアイコン) を押します。
- 2. 各種設定画面が表示されるので、製品の設定の payments項目内にある「支払い方法」を押します。
- $3.$  カードの項目を確認します。画面右側に √ 有効と表示されている場合は、クレジットカード が有効な状態です。

決済エラーとなってしまった場合や、患者さんの都合等により請求方法を変更したい場合は、YaDocの請求画面にて変更可能です。決済方法を変更できるのは 下記の条件の場合に限られます。

#### ①YaDoc上でStripe決済をおこなった時、**決済エラーメッセージが表示された**場合 ②YaDoc上で**未請求**の場合

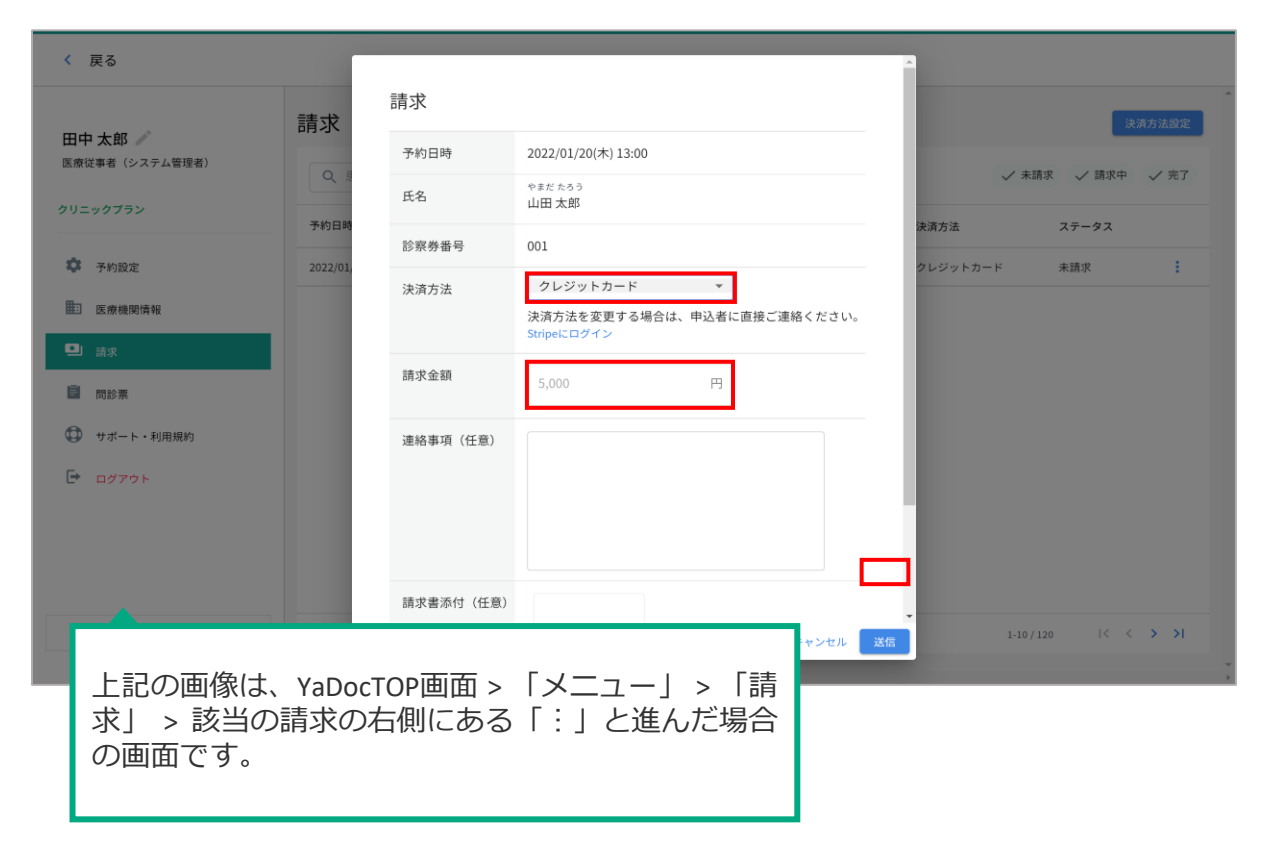

- 1. YaDocTOP画面の右上にある「メニュー」を押して 「請求」を選択します。
- 2. 請求一覧画面が表示されるので、決済方法を変更し たい患者さんの右側にある「 : | を押します。
- 3. 請求画面が表示されるので、決済方法を「銀行口 座」もしくは「次回対面時」に変更して請求金額・ 連絡事項(任意)・請求書添付(任意)を入力添付後、 右下の「送信」を押します。

※決済方法を変更する場合は、患者さんに決済方法が変わる旨を ご連絡ください。

#### **Q&A 請求情報の確認・出力はどのようにすればよいか?** 31

請求の一覧情報をまとめて出力したい場合は、Stripeのダッシュボードからcsvファイルとして出力することができます。

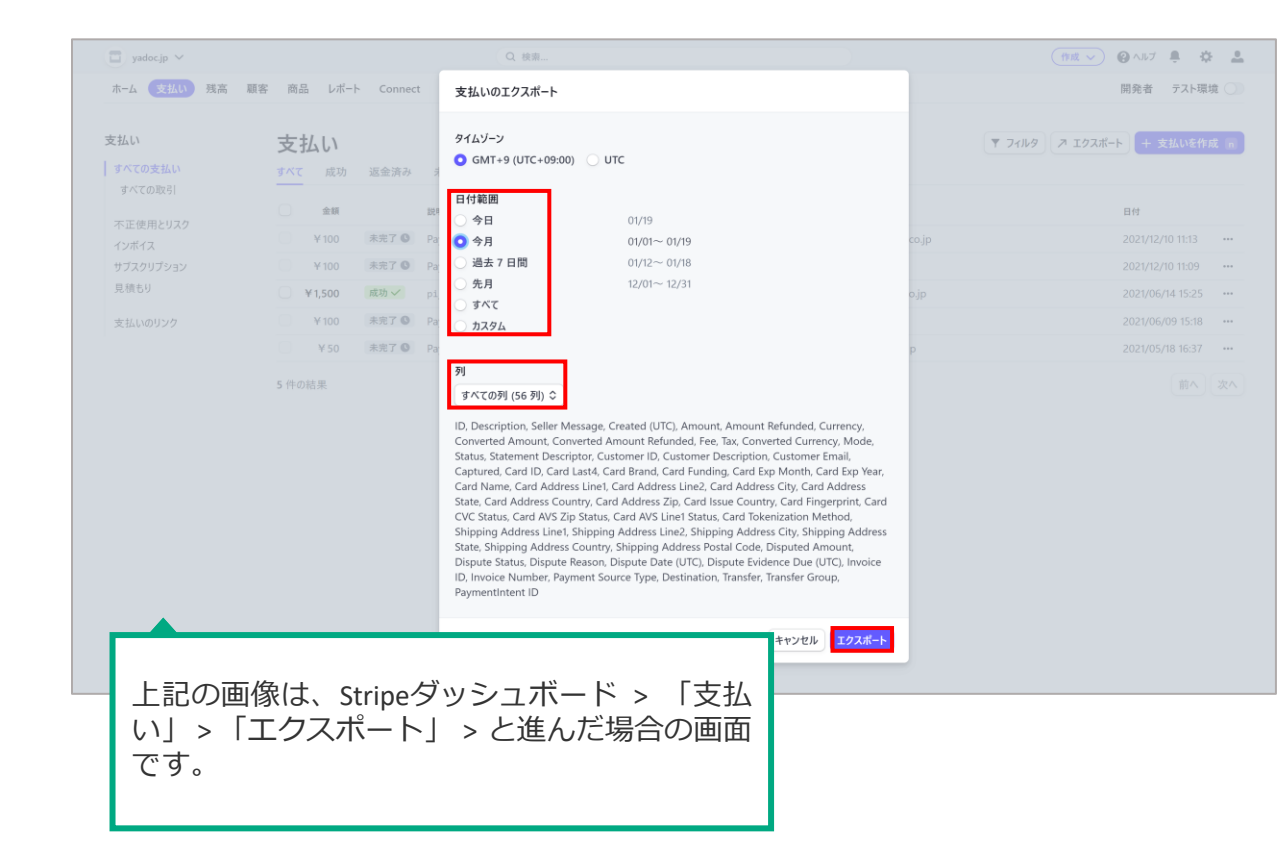

1. ダッシュボードの左上にある「支払い」を押します。

2. 画面右上の、「エクスポート」を押します。

3. 日付範囲を任意の期間に指定し、列を「すべての 列」に変更します。

4. 右下の「エクスポート」を押すと、自動的にcsv ファイルがダウンロードされます。

#### YaDocを利用するにあたって「設定ができない」「操作方法がわからない」等の場合は、 お気軽にお電話ください。専用スタッフが、直接対応・ご説明させていただきます。

# **YaDocサポートセンター**

## **0570-05-1114**

平日 10:00~17:00(土日祝を除く)